November 2021

# Používateľská príručka analyzačného softvéru QuantiFERON® SARS-CoV-2 Analysis Software

Na použitie so súpravou QuantiFERON® SARS-CoV-2 ELISA Kit

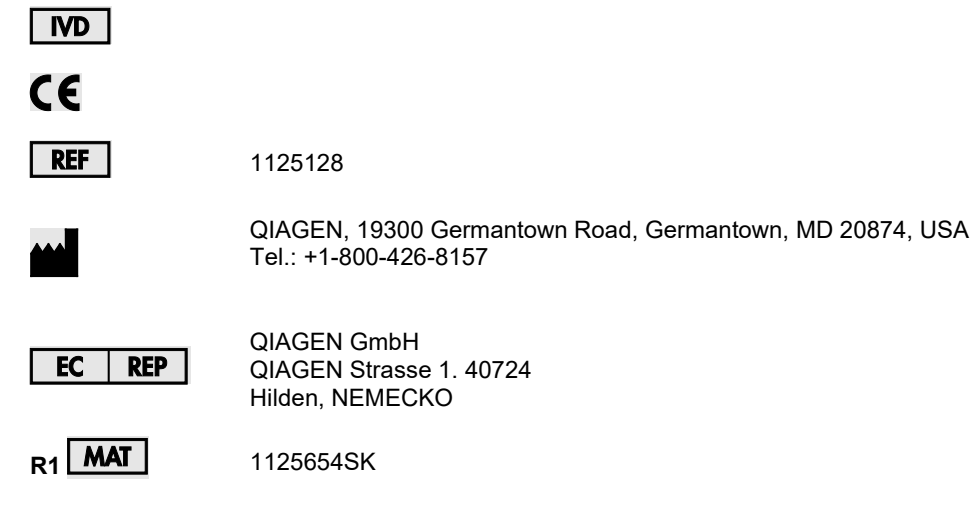

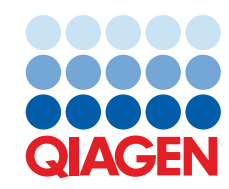

Sample to Insight

## Obsah

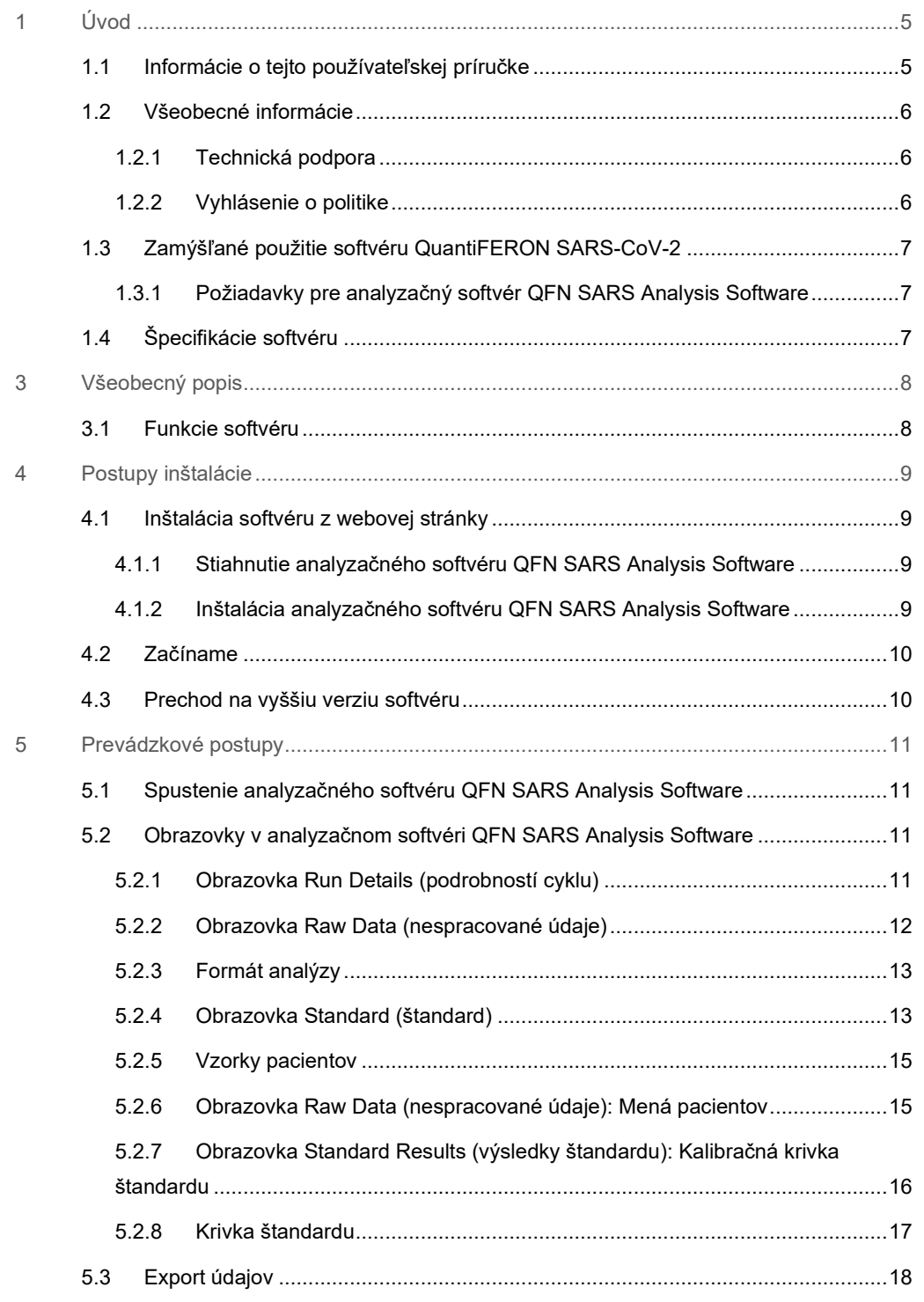

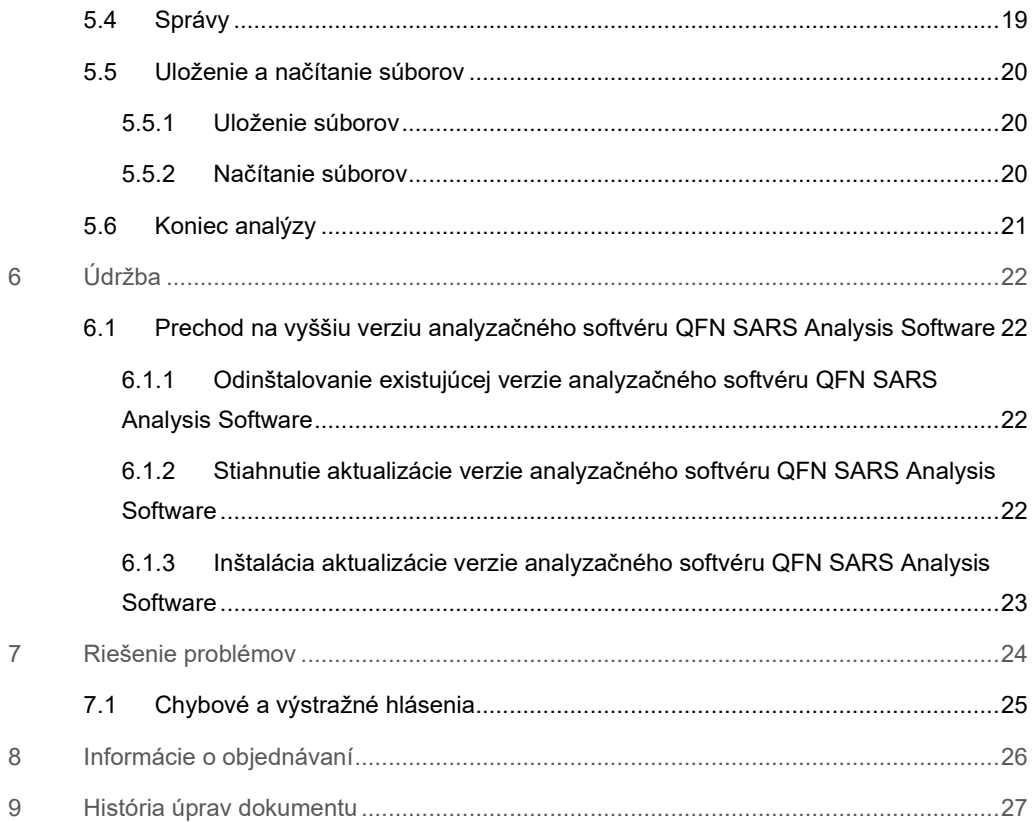

## 1 Úvod

Táto príručka obsahuje všetky informácie potrebné na stiahnutie analyzačného softvéru QuantiFERON® SARS-CoV-2 (QFN SARS) Analysis Software. Analyzačný softvér QuantiFERON SARS-CoV-2 Analysis Software je počítačový program na analyzovanie nespracovaných údajov QFN SARS ELISA. Softvér je možné stiahnuť z webovej stránky **www.qiagen.com**. Prípadne kontaktujte svojho miestneho zástupcu spoločnosti QIAGEN alebo autorizovaného predajcu softvéru QuantiFERON SARS-CoV-2.

## 1.1 Informácie o tejto používateľskej príručke

Táto používateľská príručka poskytuje informácie o analyzačnom softvéru QFN SARS Analysis Software v týchto častiach:

- Úvod
- Všeobecný popis
- · Postupy inštalácie
- Prevádzkové postupy
- Údržba
- · Riešenie problémov

### 1.2 Všeobecné informácie

#### 1.2.1 Technická podpora

V spoločnosti QIAGEN sme hrdí na kvalitu a dostupnosť našej technickej podpory. Na našich oddeleniach technického servisu pracujú skúsení vedci s rozsiahlymi praktickými a teoretickými poznatkami v oblasti molekulárnej biológie a používania výrobkov od spoločnosti QIAGEN. Ak máte nejaké otázky alebo ak ste narazili na akékoľvek problémy súvisiace s analyzačným softvérom QFN SARS Analysis Software alebo s výrobkami spoločnosti QIAGEN všeobecne, bez váhania sa na nás obráťte.

Zákazníci spoločnosti QIAGEN sú hlavným zdrojom informácií týkajúcich sa pokročilých alebo špecializovaných použití našich výrobkov. Tieto informácie sú užitočné pre iných vedcov, ako aj pre výskumných pracovníkov spoločnosti QIAGEN. Preto vám odporúčame, aby ste nás kontaktovali, ak máte akékoľvek návrhy týkajúce sa výkonnosti výrobku alebo nových aplikácií a techník.

Pre technickú pomoc sa obráťte na technický servis spoločnosti QIAGEN.

#### Webová stránka: **support.qiagen.com**

Pri kontaktovaní technického servisu spoločnosti QIAGEN kvôli chybám si pripravte nasledujúce informácie:

- Verzia analyzačného softvéru QFN SARS Analysis Software
- Error Code (kód chyby) (ak je to relevantné)
- okamih, kedy sa chyba vyskytla prvýkrát
- frekvencia výskytu chýb (t. j. občasná alebo trvalá chyba)
- kópia súborov protokolu

#### 1.2.2 Vyhlásenie o politike

Politikou spoločnosti QIAGEN je zlepšovať produkty, keď budú k dispozícii nové techniky a komponenty. Spoločnosť QIAGEN si vyhradzuje právo kedykoľvek zmeniť špecifikácie. V snahe vytvoriť užitočnú a vhodnú dokumentáciu si vážime vaše pripomienky k tejto používateľskej príručke. Kontaktujte technické služby spoločnosti QIAGEN.

## 1.3 Zamýšľané použitie softvéru QuantiFERON SARS-CoV-2

Analyzačný softvér QFN SARS Analysis Software je určený na voliteľné použitie so softvérom QuantiFERON ELISA.

Na diagnostické použitie in-vitro.

**Poznámka**: Test a softvér QFN SARS musí používa školený personál v profesionálnom laboratórnom prostredí.

1.3.1 Požiadavky pre analyzačný softvér QFN SARS Analysis Software

V tabuľke nižšie sú uvedené systémové požiadavky na analyzačný softvér QFN SARS Analysis Software:

#### **Tabuľka 1. Požiadavky na systém**

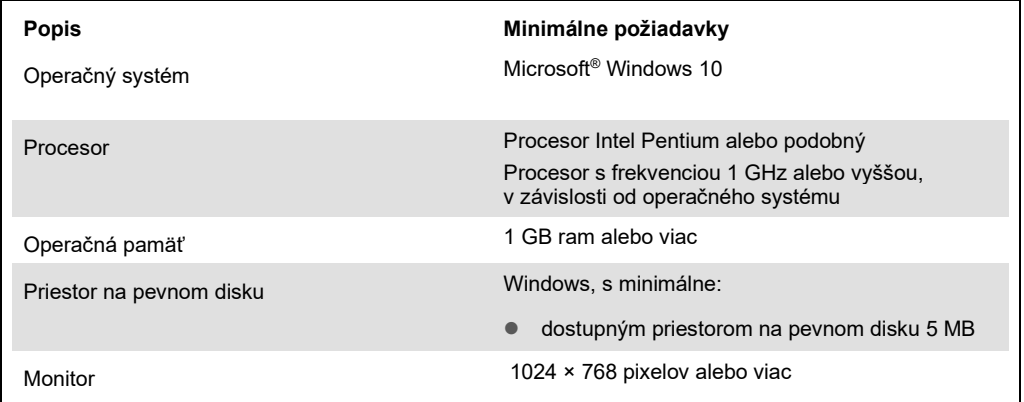

## 1.4 Špecifikácie softvéru

Analyzačný softvér QuantiFERON SARS-CoV-2 Analysis Software, verzia 1.00 (vrátane všetkých podverzií).

## 3 Všeobecný popis

### 3.1 Funkcie softvéru

Analyzačný softvér QFN SARS Analysis Software je počítačový program na analyzovanie nespracovaných údajov QFN SARS ELISA.

V vo verzii 1.00 analyzačného softvéru QFN SARS Analysis Software sú dostupné tieto funkcie:

- Zaznamenávanie informácií o teste
- Automatické importovanie alebo manuálne zadanie nespracovaných údajov
- Zvýraznenie štandardov a vzoriek na vytvorenie formátu analýzy
- Uloženie formátu analýzy na použitie s testami v budúcnosti
- Priradenie identifikácie subjektu ku každej vzorke
- Získanie analýzy kontroly kvality krivky štandardu
- Exportovanie údajov a výsledkov do iných aplikácií

## 4 Postupy inštalácie

### 4.1 Inštalácia softvéru z webovej stránky

Najnovšia verzia analyzačného softvéru QuantiFERON SARS CoV-2 (QFN SARS) je dostupná na stiahnutie na stránke **www.qiagen.com**. Prejdite na webovú stránku produktu QuantiFERON SARS-CoV-2 na adrese **www.qiagen.com**.

Aby sa softvér nainštaloval správne, musia byť splnené tieto požiadavky:

- Systém použitý na inštaláciu softvéru má dostatok pamäte na uloženie súborov vytvorených aplikáciou.
- Antivírusový softvér (ochrana pred malvérom) sa musí nainštalovať na počítač, v ktorom používateľ nainštaluje aplikáciu.

### 4.1.1 Stiahnutie analyzačného softvéru QFN SARS Analysis Software

**Poznámka**: Na stiahnutie softvéru musíte byť prihlásený do svojho účtu QIAGEN.

- 1. Na stránke produktu QuantiFERON SARS-CoV-2 prejdite do časti **Resources** (Zdroj) > **Operating Software** (Operačný softvér).
- 2. Kliknite na možnosť **QuantiFERON SARS-CoV-2 Analysis Software** (Analyzačný softvér QuantiFERON SARS-CoV-2) a spustite sťahovanie.
- 3. Po dokončení sťahovania uložte stiahnutý zip súbor do želaného umiestnenia na počítači.
- 4.1.2 Inštalácia analyzačného softvéru QFN SARS Analysis Software

Na inštaláciu softvéru:

- 1. Prejdite do adresára, v ktorom je uložený zip súbor.
- 2. Rozbaľte jeho obsah v rovnakom umiestnení.
- 3. Dvakrát kliknite na **Qiagen.QuantiFERON-SARS-COV-2**.

**Poznámka**: Dialógové okno kontroly používateľského prístupu musí zobrazovať text **QIAGEN GmbH** ako overeného vydavateľa. Ak sa tento text nezobrazuje, zrušte inštaláciu softvéru a kontaktujte technickú podporu spoločnosti QIAGEN.

### 4.2 Začíname

Na otvorenie analyzačného softvéru QFN SARS Analysis Software dvakrát kliknite na skratku QFN SARS alebo priamo zo stiahnutého súboru.

## 4.3 Prechod na vyššiu verziu softvéru

V prípade dostupnosti novej série budete možnosť musieť analyzačný softvér QFN SARS Analysis Software aktualizovať. Aktualizácie analyzačného softvéru QFN SARS Analysis Software sú dostupné na stiahnutie na webovej stránku produktu QuantiFERON SARS-CoV-2 na adrese **www.qiagen.com**. Prejdite do možnosti **Resources** (Zdroje) > **Operating Software** (Operačný softvér) a stiahnite najnovšiu verziu analyzačného softvéru QFN SARS Analysis Software. Stiahnutý súbor uložte v želanom umiestnení.

Viac informácií o aktualizácii softvéru nájdete v časti Údržba.

## 5 Prevádzkové postupy

### 5.1 Spustenie analyzačného softvéru QFN SARS Analysis Software

Na domovskej obrazovke dvakrát kliknite na ikonu QFN SARS na ploche a otvorte analyzačný softvér QFN SARS Analysis Software.

Program najprv otvorí prvú zo štyroch obrazoviek, ktorá postupne prejde cez výpočty.

#### **Run Details (podrobnosti cyklu)**

 Zadajte všeobecné podrobnosti o teste, ako napríklad Run Date (dátum cyklu), Run Number (číslo cyklu), Kit Batch Number (číslo šarže súpravy) a Operator (operátor).

#### **Raw Data (nespracované údaje)**

Zadajte hodnoty optickej hustoty (OD) a použite formát, ktorý definuje štandardy a vzorky.

#### **Standard Results (výsledky štandardu)**

Prezrite si krivku štandardu s výsledkami, ktorá ukazuje platnosť ELISA.

#### **Subject Results (výsledky pacienta)**

Pozrite si výsledky každej vzorky. Uložte, vytlačte a exportujte údaje a výsledky.

Viac informácií o týchto obrazovkách nájdete v časti Obrazovky v analyzačnom softvéri QFN SARS Analysis Software.

### 5.2 Obrazovky v analyzačnom softvéri QFN SARS Analysis Software

5.2.1 Obrazovka Run Details (podrobností cyklu)

Na obrazovke Run Details (podrobností cyklu) vykonajte tieto kroky:

- 1. Použite rozbaľovací kalendár na zadanie dátumu cyklu.
- 2. Zadajte číslo šarže súpravy.

**Poznámka**: Číslo šarže súpravy sa zobrazí na vonkajšom štítku škatule súpravy QFN SARS ELISA.

- 3. Zadajte číslo cyklu.
- 4. Zadajte Operator (operátor).
- 5. Kliknite na kartu Raw Data (nespracované údaje) alebo na možnosť **Next** (Ďalej) v pravom dolnom rohu a presuňte sa na ďalšiu obrazovku.

#### 5.2.2 Obrazovka Raw Data (nespracované údaje)

Analyzačný softvér QFN SARS Analysis Software používa hodnoty optickej hustoty (OD) ako základ pre všetky svoje výpočty. Používateľ nemusí pred použitím softvér robiť žiadne výpočty. Jednoducho zadajte do softvéru nespracované údaje z čítačky doštičiek.

Existujú dva spôsoby vkladania údajov: automatické a manuálne zadanie údajov.

#### **Automatické vloženie údajov**

Skopírujte nespracované údaje (hodnoty OD), ktoré sa majú analyzovať z programu čítačky doštičky ELISA. Niektoré programy čítačky doštičky ELISA vyžadujú najprv exportovanie údajov do tabuľkového procesora.

Zvoľte možnosť **Paste Raw Data** (Prilepiť nespracované údaje). Údaje sa vložia do buniek s údajmi programu.

Údaje z doštičiek s menej ako 12 prúžkami je možné analyzovať, ale každý prilepený prúžok údajov musí obsahovať 8 hodnôt (vrátane prázdnych buniek, ak je to potrebné). Bunky s údajmi pre štandardy nemôžu byť prázdne ani nesmú obsahovať text. Ak k takejto situácii dôjde, oznámi toto analyzačný softvér ako neplatná doštička Invalid ELISA.

Kvôli logaritmickým výpočtom, ktoré softvér uskutoční, nie je možné analyzovať záporná hodnoty OD. Záporné hodnoty OD sa zvyčajne nezískajú pre doštičku QFN SARS ELISA a môžu naznačovať potrebu servisu čítačky doštičiek.

#### **Manuálne vloženie údajov**

Zvoľte možnosť **Manual Data Entry** (Manuálne vloženie údajov). Kliknite na bunku, do ktorej vložíte údaje manuálne.

Po vložení všetkých údajov kliknite na možnosť **Complete** (Dokončiť) na nástrojovej lište Manual Data Entry (manuálne vloženie údajov) a pokračujte ďalej.

**Dôležité**: Je dôležité porovnať pôvodné nespracované údaje/formát OD s údajmi na správe, pretože chyby pri manuálnom vložení údajov (alebo chyby pri kopírovaní/prilepení) môžu zapríčiniť nesprávne výsledky správy.

#### 5.2.3 Formát analýzy

Pred analyzovaním údajov musia používatelia použiť formát na výber buniek, ktoré obsahujú vzorky a buniek, ktoré obsahujú štandardy. Tento formát sa priradí pomocou možnosti manuálnej funkcie.

#### **Manuálny formát**

Nástrojová lišta Manual Formatting (manuálne formátovanie) sa používa na manuálne priradenie štandardov a vzoriek pacientov k formátu údajov. Štandardne sa táto nástrojová lišta otvorí v v režime "Standards" (štandardy) so štandardmi, ktoré sú pripravené na priradenie vo vertikálnom smere. Nastavenie je možné zmeniť zvolením vhodných prepínačov.

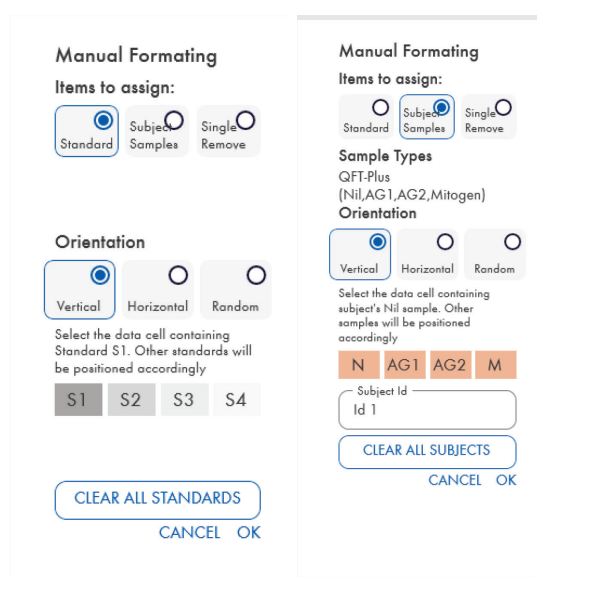

**Obrázok 1. Nástrojová lišta Manual Formatting (manuálne formátovanie) v režime "Standard**  "(štandard) (vľavo) pre krivku štandardu a v režime "Subject Samples" (vzorky pacienta) (vpravo).

#### 5.2.4 Obrazovka Standard (štandard)

Štandard S1 je najvyšší štandard, ktorý obsahuje 4,0 IU/ml interferónu gama (IFN-g). Štandard S4 je najnižší štandard, ktorý obsahuje 0 IU/ml IFN-g.

Po pridelení množiny štandardov S1 až S4 sa nástrojová lišta resetuje a bude pripravená automaticky priradiť ďalšiu množinu štandardov.

Orientáciu štandardu je možné kedykoľvek upraviť, čo umožňuje, aby mali kópie štandardov rôzne orientácie v jednom formáte.

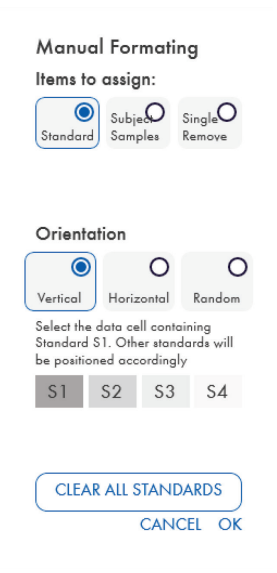

#### **Obrázok 2. Nástrojová lišta Manual Formatting (manuálne formátovanie) v režime "Standard (štandard) pre krivku štandardu.**

- Na priradenie množiny štandardov (S1, S2, S3, S4) v režime "Štandardy" zvoľte možnosť **Vertical** (Vertikálne) alebo **Horizontal** (Horizontálne) v zozname **Standards Orientation** (Orientácia štandardov). Potom kliknite na bunke na obrazovke Raw Data (nespracované údaje), ktorá obsahuje údaje pre štandard S1. Vybraná bunka sa určí ako S1 a ostatné štandardy sa vo vhodnom poradí umiestnia do susediacich buniek.
- Na náhodné priradenie množiny štandardov zvoľte možnosť **Random** (Náhodne) v zozname **Standards Orientation** (Orientácia štandardov). Potom kliknite na príslušné bunky na obrazovke Raw Data (nespracované údaje) a manuálne každý štandard umiestnite v poradí S1 až S4.
- Na vymazanie jednej množiny štandardov kliknite na možnosť **Single Remove** (Odstrániť jednotlivo) a vyberte bunky na vymazanie.
- Prípadne vyberte možnosť **Standards** (Štandardy) a kliknite na **Clear All Standards** (Vymazať všetky štandardy) na nástrojovej lište Manual Formatting (manuálne formátovanie) a vymažte všetky štandardy.

#### 5.2.5 Vzorky pacientov

 Na priradenie vzoriek pacientov k údajom vyberte možnosť **Subject Samples** (Vzorky pacientov) v nástrojovej lište Manual Formatting (manuálne formátovanie).

V režime Subject Samples (vzorky pacientov) je možné meno/ID pacienta zadať do poľa **Subject ID** (ID pacienta) na nástrojovej lište pred priradením vzorky k údajom. Prípadne je možné pacienta pomenovať v časti Obrazovka nespracovaných údajov: Mená pacientov na strane 15.

Ak sa meno/ID pacienta nezadá, prvá zvolená bunka sa automaticky určí ako ID1. Každá ďalšia vybraná vzorka sa určí následne ako ID2, ID3..., pokiaľ nie je označená iným ID vzorky.

Na vymazanie jednej množiny pacientov kliknite na možnosť **Single Remove** (Odstrániť jednotlivo) a vyberte bunky na vymazanie.

Prípadne vyberte možnosť **Subject Samples** (Vzorky pacientov) a kliknite na **Clear All Subjects** (Vymazať všetkých pacientov) na nástrojovej lište Manual Formatting (manuálne formátovanie) a vymažte všetkých pacientov.

Po priradení štandardov a vzoriek pacientov kliknite na **OK**. Po dokončení formátu je možné ho uložiť ako súbor a znova načítať pri analýze budúcich údajov, čo umožní používateľovi vytvoriť niekoľko súborov formátov pre všetky svoje potrebné analýzy. Pozri časť Uloženie a načítanie súborov na strane 20, kde nájdete viac informácií.

Na vymazanie štandardov a vzoriek pacientov kliknite pravým tlačidlo na niektorý farebný blok a z kontextovej ponuky vyberte formulár **Clear Format** (Vymazať formát).

Informácie netýkajúce sa formátu, ako napríklad podrobnosti cyklu a mená pacientov, sa neuchovávajú ako súčasť uloženého súboru formátu. Tieto podrobnosti sa ale uchovajú ako súčasť všetkých uložených súborov výsledkov.

#### 5.2.6 Obrazovka Raw Data (nespracované údaje): Mená pacientov

Mená pacientov môžu byť dlhé maximálne 15 znakov. Z tohto dôvodu sa nezobrazujú na obrazovke Raw Data (nespracované údaje). Namiesto toho je možné uložené mená pacientov prezerať kliknutím a bunku.

Mená pacientov je možné v každej fáze meniť. Na zmenu mena pacienta kliknite na bunku a zadajte nové meno v poli **ID** dialógového okna Change ID (zmeniť ID), ktoré sa zobrazí.

Na náhodné priradenie vzoriek pacientov sa musí každá vzorka manuálne umiestniť kliknutím na príslušné bunky.

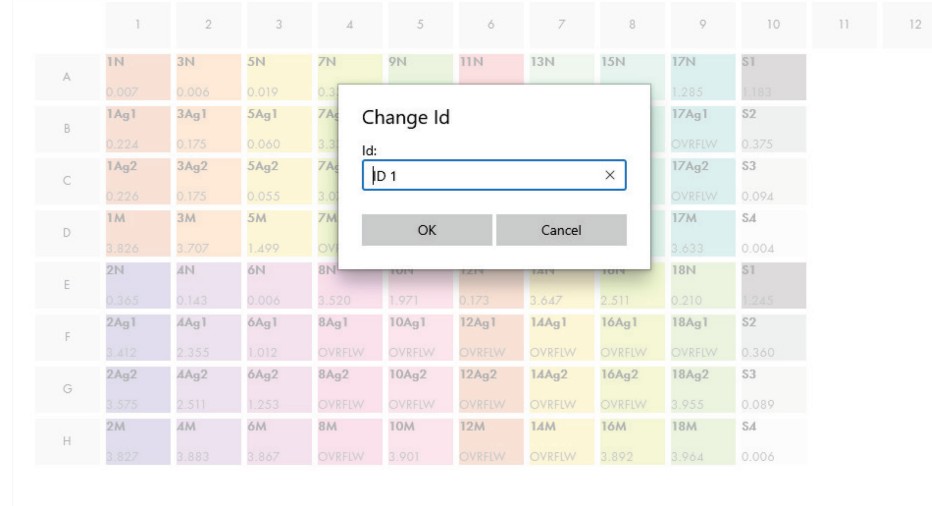

#### **Obrázok 3. Prezeranie ID pacienta kliknutím na bunku.**

Po vygenerovaní formátu kliknite na možnosť **Calculate** (Vypočítať). Krivka štandardu pre test sa zanalyzuje automaticky a zobrazí sa obrazovka Výsledky štandardov. Na aktivovanie funkcie Vypočítať musia byť priradené minimálne dva bloky štandardov a jeden blok vzoriek pacientov.

## 5.2.7 Obrazovka Standard Results (výsledky štandardu): Kalibračná krivka štandardu

Správnosť výsledkov testu závisí od presnosti krivky štandardu. Softvér automaticky vykoná analýzu kontroly kvality (QC) krivky štandardu pred interpretovaním výsledkov testovacej vzorky.

Obrazovka Standard Results (výsledky štandardu) poskytuje informácie, ktorá sa priamo týkajú kritérií prijatia ELISA:

- Stredná hodnota opakovaných štandardov
- Koeficient rozptylu (%CV) opakovaných štandardov
- Koeficient korelácie hodnôt OD a známych koncentrácií IFN-g (Conc)

Výsledky kritérií prijatia OD pre krivku štandardu sú zobrazené ako ÚSPEŠNÁ alebo NEÚSPEŠNÝ. Viac informácií o kritériách prijatia nájdete v *návode na použitie doštičky QuantiFERON SARS-CoV-2 ELISA*.

Zobrazia sa tieto informácie:

- Graf krivky štandardu vrátane lineárnej regresnej línie
- Ohraničený úsek a sklon lineárnej regresie

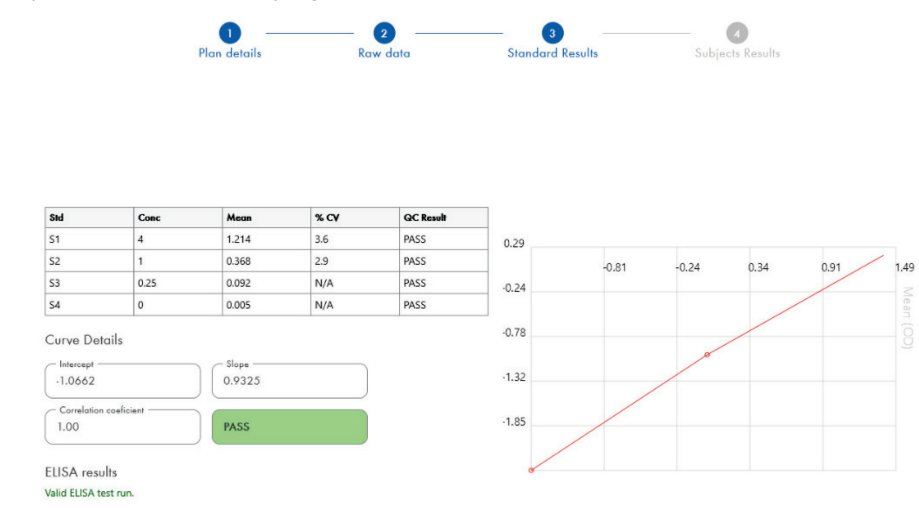

**Obrázok 4. Obrazovka Standard Results (výsledky štandardu).**

Hlásenie hovoriace o tom, ži je doštička ELISA "Valid" (platná) alebo "Invalid" (neplatná) na základe kritérií kontroly kvality sa zobrazí v časti ELISA Results (výsledky ELISA) (ľavý dolný roh obrazovky). toto hlásenie a zobrazí aj na všetkých vytlačených PDF správach.

**Dôležité**: Ak vyššie uvedené kritériá kontroly kvality nie sú splnené, cyklus testovania ELISA je "Invalid" (neplatný) a **musí sa** zopakovať.

V prípade, že je priemerná hodnota nulového štandardu (nulová hodnota IFN-g) vyššia ako 0,150 jednotiek OD, zobrazí sa hlásenie, ktoré navrhne, že je potrebné skontrolovať umývací cyklus doštičky ELISA. toto hlásenie a zobrazí aj na všetkých vytlačených PDF správach.

Na pokračovanie na ďalšiu obrazovku kliknite na kartu Výsledky pacienta.

#### 5.2.8 Krivka štandardu

Krivka štandardu sa používa na výpočet hodnoty (IU/ml) každej vzorky pacienta.

Výsledok "Data Missing" (chýbajúce údaje) sa zobrazí vtedy, ak niektorá vzorka plazmy pacienta udáva hodnotu N/S (žiadna vzorka).

Vzorky s výsledkami mimo lineárneho rozsahu testu sa nahlásia ako ">10 IU/ml" a označia sa pomocou symbolov ¶ alebo #. Symbol ¶ znamená, že výsledok je mimo lineárneho rozsahu testu. Symbol # znamená, že na určenie výsledku sa použila hodnota mimo rozsahu čítačky doštičky – nenumerické znaky vrátane výrazu "OUT" (MIMO) alebo "\*\*\*" V prípade nenumerických záznamov sa na výpočet výsledku UI/ml použije hodnota OD 4 000.

## 5.3 Export údajov

Výsledky a/alebo údaje je možné exportovať pomocou schránky Windows alebo štruktúrovaného textového súboru do externých aplikácií tabuľkového procesora, ako napríklad Microsoft ® Excel®.

Na exportovanie výsledkov sa musia vykonať tieto kroky:

1. Kliknite na tlačidlo **Export Results** (Exportovať výsledky).

Zobrazí sa dialógové okno Export Type (typ exportu).

- 2. Vyberte preferovaný typ exportu a kliknite na **OK**.
	- **Schránka**: Ak zvolíte túto možnosť, údaje sa skopírujú a môžu sa prilepiť do tabuľkového procesora.
	- **Súbor**: Ak vyberiete túto možnosť, otvorí sa ďalšie dialógové okno, ktoré umožňuje uložiť výsledky ako súbor na vašom počítači. Kliknite na možnosť **Save** (Uložiť) a pokračujte. Údaje sa uložia ako súbor .txt.

Podobne karta Data Export (export údajov) umožňuje exportovať podrobnosti o teste, nespracované údaje a výsledky kontroly kvality buď do schránky Windows alebo do textového súboru. Proces exportovania údajov pomocou tlačidla **Export Data** (Exportovať údaje) je rovnaký ako proces popísaný pre exportovanie výsledkov.

**Poznámka**: Voliteľný krok exportovania údajov nie je potrebný na získanie výsledkov QFN SARS ELISA. Používateľ ho môže použiť na zoskupenie údajov a vytvorenie ich trendov. Pri prilepovaní údajov do programov tabuľkových procesorov dávajte pozor na možné prednastavené formátovanie tabuľkového procesora, ktoré ovplyvní zobrazenie údajov.

## 5.4 Správy

Karta tlač zobrazí obrazovku tlače, ktorá je rozdelená na dve časti. Horná časť zobrazuje dostupné tlačové možnosti, zatiaľ čo v dolnej časti je zobrazená súhrnná správa s podrobnosťami a výsledkami doštičky ELISA.

**Dôležité**: Je dôležité porovnať pôvodné nespracované údaje/formát OD s údajmi na správe, pretože chyby pri manuálnom vložení údajov alebo chyby pri kopírovaní/prilepení môžu zapríčiniť nesprávne výsledky.

- Vyberte jednu z nasledujúcich možností v zozname **Report Type** (Typ správy) a vytlačte konkrétnu správu:
	- **All Subjects (Group Report) (Všetci pacienti (skupinová správa))**: Pomocou tejto možnosti sa vytlačia výsledky pre všetkých pacientov na jednej strane. Nespracované hodnoty OD použité na vygenerovanie krivky štandardu sa v tejto správe zvýraznia (tučné a podčiarknuté písmo).
	- **All Subjects (Individual Report) (Všetci pacienti (jednotlivá správa))**: Pomocou tejto možnosti sa vytlačia výsledky pre každého pacienta na samostatnej strane.
	- **Single Subject Report (Správa jedného pacienta)**: Pomocou tejto možnosti sa vytlačia výsledky pre jedného pacienta vybraného zo zoznamu.
- Na vygenerovanie ďalšej strany správy, ktorá obsahuje rozloženie doštičky a krivku štandardu zvoľte možnosť **Print Standard Curve and Plate Formatting** (Tlačiť krivku štandardu a formátovanie doštičky).
- Na zatvorenie obrazovky tlače a návrat na hlavnú obrazovku kliknite na možnosť **Close Print Window** (Zatvoriť tlačové okno).
- Prípadne kliknite na možnosť **Save As PDF** (Uložiť ako PDF) a uložte správy ako PDF súbory. Ďalšie informácie nájdete v časti Uloženie a načítanie súborov na strane 20.
- Po zvolení želaného typu súhrnnej správy kliknite na možnosť **Print** (Tlač) a správu vytlačte.

**Poznámka**: Horný rozsah testov QuantiFERON ELISA je 10 IU/ml. Vzorky, ktoré musia mať koncentráciu IFN-g vyššiu ako je tento rozsah sa preto v správe uvedú ako >10 IU/ml.

### 5.5 Uloženie a načítanie súborov

#### 5.5.1 Uloženie súborov

Pri prvom otvorení analyzačného softvéru QFN SARS Analysis Software vytvorí tento umiestnenie adresára **My Documents\QuantiFERON** (Moje dokumenty/) alebo **Documents\QuantiFERON** (Dokumenty/QuantiFERON) v závislosti od vášho operačného systému Windows. Štandardne sa všetky súbory uložia pod podadresárov v tomto adresári a dostanú automatické názvy (Tabuľka 2).

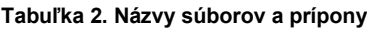

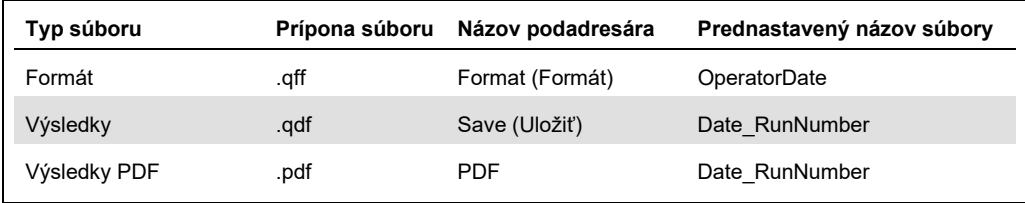

#### **Typy súborov**

 **Súbory formátu**: Vyberte možnosť **Save Format** (Uložiť formát) a uložte ukončený súbor formátu, ktorý je možné znova načítať na použitie pri budúcej analýze.

**Poznámka**: Informácie Run Details (podrobnosti cyklu) sa v uloženom súboru formátu neuchovajú.

 **Súbory výsledkov**: Vyberte možnosť **Save File** (Uložiť súbor) a uložte kópiu súboru s výsledkami, ktorý je možné znova načítať pri ďalšej analýze.

**Poznámka**: Informácie Run Details (podrobnosti cyklu) sa v uloženom súboru výsledku uchovajú.

 **PDF súbory**: Vyberte možnosť **Save As PDF** (Uložiť ako PDF) a uložte správu s výsledkami vo formáte PDF, ktorý si môžu elektronický pozrieť aj iní používatelia. Odporúča sa, aby sa PDF súbory použili na účely vedenia záznamov.

**Poznámka**: PDF súbory obsahujú všetky informácie dostupné vo vytlačenej správe.

### 5.5.2 Načítanie súborov

- Vyberte možnosť **Load Format** (Načítať formát) a načítajte súbory formátu v analyzačnom softvéri QFN SARS Analysis Software.
- Výsledky je možné kedykoľvek znova načítať po zvolení možnosti **Load File** (Načítať súbor).
- Po opätovnom načítaní súboru s výsledkami kliknite na možnosť **Calculate** (Vypočítať) a výsledky obnovte.

## 5.6 Koniec analýzy

Softvér vám umožňuje pracovať naraz v jednom cykle (režim jednej relácie). Na prácu na druhom cykle bez reštartovania softvéru použite funkciu Nový test.

- Kliknite na možnosť **New Test** (Nový test) a vymažte všetky zadané informácie. Takto bude možné analyzovať údaje nového testu.
- Kliknite na možnosť **Close** (Zatvoriť) a program zatvorte.

Podľa potreby sa informácie, ktoré ste predtým zadali do polí **Run Date** (Dátum cyklu), **Kit Batch Details** (Podrobnosti o šarže súpravy) a **Operator** (Operátor) na obrazovke Run Details (podrobnosti cyklu) uchovajú ako prednastavené, kým sa softvér nezatvorí.

**Poznámka**: Tieto podrobnosti je možné podľa potreby meniť.

## 6 Údržba

## 6.1 Prechod na vyššiu verziu analyzačného softvéru QFN SARS Analysis Software

V prípade dostupnosti novej série budete možnosť musieť analyzačný softvér QFN SARS Analysis Software aktualizovať.

6.1.1 Odinštalovanie existujúcej verzie analyzačného softvéru QFN SARS Analysis Software

**Poznámka**: Pred prechodom softvéru na vyššiu verziu si overte, či ste odinštalovali existujúcu verziu.

Na odinštalovanie existujúcej verzie softvéru:

- 1. Z domovskej obrazovky prejdite do možnosti **Control Panel** (Ovládací panel) > **Programs and Features** (Programy a funkcie).
- 2. V okne Uninstall or change a program window (odinštalovať alebo zmeniť program) vyberte súbor existujúcej verzie analyzačného softvér QFN SARS Analysis Software, ktorý je nainštalovaný vo vašom počítači.
- 3. Kliknite na možnosť **Uninstall** (Odinštalovať).
- 4. Počkajte, kým sa nedokončí odinštalovanie.
- 5. Ak ikona aplikácie zostane v ponuke Štart, kliknite na ňu pravým tlačidlom myši a zvoľte Odinštalovať.
- 6.1.2 Stiahnutie aktualizácie verzie analyzačného softvéru QFN SARS Analysis **Software**

Aktualizácie analyzačného softvéru QFN SARS Analysis Software sú dostupné na stiahnutie na webovej stránku produktu QuantiFERON SARS-CoV-2 na adrese **www.qiagen.com**.

**Poznámka**: Ak je potrebný prechod na vyššiu verziu, budete na to upozornený.

Na stiahnutie aktualizácie verzie softvér:

1. Na webovej stránke produktu QuantiFERON SARS-CoV-2 prejdite do časti **Resources** (Zdroj) > **Operating Software** (Operačný softvér).

- 2. **Poznámka**: Aby ste mohli softvér stiahnuť, musíte byť prihlásený vo svojom účte QIAGEN.
- 3. Kliknite na možnosť **QuantiFERON SARS-CoV-2 Analysis Software** (Analyzačný softvér QuantiFERON SARS-CoV-2) a spustite sťahovanie.
- 4. Po dokončení sťahovania uložte stiahnutý zip súbor do želaného umiestnenia na svojom počítači.
- 6.1.3 Inštalácia aktualizácie verzie analyzačného softvéru QFN SARS Analysis **Software**

**Poznámka**: Pred nainštalovaním aktualizácie verzie softvéru skontrolujte, či ste zo svojho počítača odinštalovali existujúcu verziu analyzačného softvéru QFN SARS Analysis Software. Ďalšie informácie nájdete v časti Odinštalovanie existujúcej verzie analyzačného softvéru QFN SARS Analysis Software.

- 1. Prejdite do adresára, v ktorom je uložený stiahnutý zip súbor.
- 2. Rozbaľte jeho obsah v rovnakom umiestnení.
- 3. Dvakrát kliknite na inštalačný súbor v zip súbore.

## 7 Riešenie problémov

Táto časť obsahuje informácie o postupe v prípade, že sa počas používania analyzačného softvéru QFN SARS Analysis Software dôjde ku chybe.

Ak je potrebná ďalšia pomoc, obráťte sa na technický servis spoločnosti QIAGEN pomocou nižšie uvedených kontaktných informácií:

#### Webová stránka: **support.qiagen.com**

Pri kontaktovaní technického servisu spoločnosti QIAGEN kvôli chybe týkajúcej sa analyzačného softvéru QFN SARS Analysis Software majte na pamäti kroky vedúce k chybe a všetky informácie, ktoré sa zobrazujú v dialógových oknách. Tieto informácie pomôžu technickému servisu spoločnosti QIAGEN vyriešiť problém.

Pri kontaktovaní technického servisu spoločnosti QIAGEN kvôli chybám si pripravte nasledujúce informácie:

- verzia analyzačného softvéru QFN SARS Analysis Software,
- okamih, kedy sa chyba vyskytla prvýkrát,
- frekvencia výskytu chýb (t. j. občasná alebo trvalá chyba),
- detailný popis chyby,
- fotografia chyby, ak je to možné,
- kópia súborov protokolu.

Tieto informácie vám a vášmu špecialistovi technického servisu spoločnosti QIAGEN pomôžu pri najefektívnejšom riešení vášho problému.

**Poznámka**: Informácie o najnovšej verzii softvéru a verzii protokolu nájdete na adrese **www.qiagen.com**. V niektorých prípadoch môžu byť na riešenie konkrétnych problémov dostupné aktualizácie.

## 7.1 Chybové a výstražné hlásenia

## **Tabuľka 3. Chybové hlásenia**

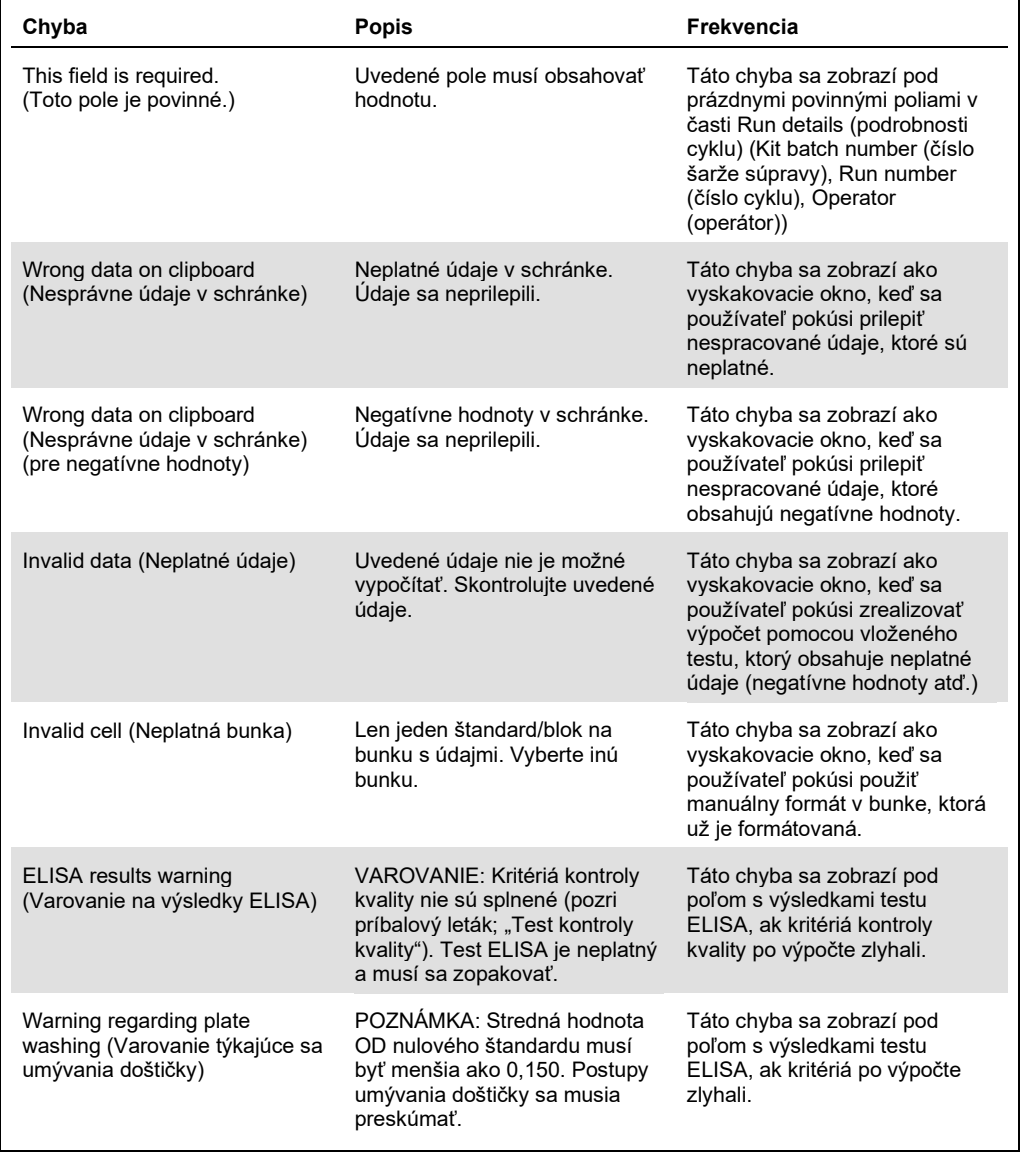

## 8 Informácie o objednávaní

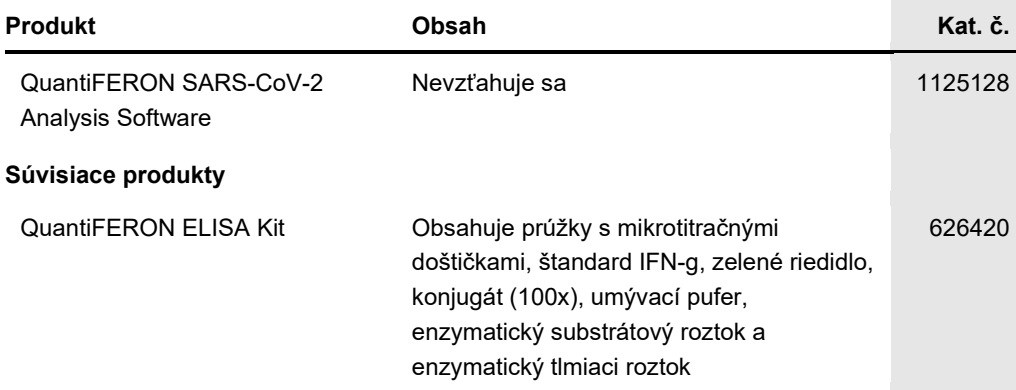

Aktuálne licenčné informácie a právne informácie týkajúce sa produktu nájdete v sprievodcovi alebo používateľskej príručke k súprave QIAGEN. Sprievodcov a používateľské príručky k súpravám QIAGEN nájdete na lokalite **www.qiagen.com** alebo o ne môžete požiadať oddelenie technických služieb spoločnosti QIAGEN alebo svojho miestneho distribútora.

## 9 História úprav dokumentu

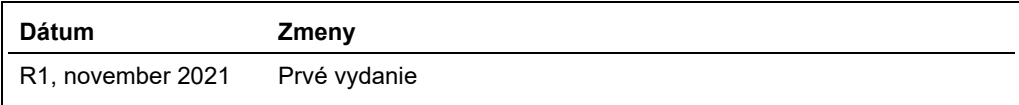

#### **Obmedzená licenčná zmluva na analyzačný softvér QuantiFERON® SARS-CoV-2 Analysis Software**

Použitie tohto produktu predstavuje súhlas kupujúceho alebo používateľa tohto produktu s nasledovnými podmienkami:

- Produkt sa môže používať výlučne v súlade s protokolmi poskytovanými spolu s produktom a týmto návodom na použítie a môže sa používať výlučne s komponentmi (bosiahnutými v súprave. Spoločnosť QIAGEN neudeľuje žiadnu licenc spájanie komponentov tejto súpravy s akýmikoľvek komponentmi, ktoré netvoria súčasť tejto súpravy s výnimkou ustanovení uvádzaných v protokoloch dodávaných<br>spolu s produktom, tomto návode na použitie v ďalších protokoloch,
- 2. Iné než výslovne uvedené licencie spoločnosť QIAGEN neposkytuje žiadnu záruku na to, že táto súprava a/alebo jej použitie neporuší práva tretích strán.
- 3. Táto súprava a jej komponenty sú licenčne poskytnuté na jednorazové použitie a nesmú sa opätovne používať, opravovať ani predávať.
- 4. Spoločnosť QIAGEN sa špecificky zrieka všetkých ostatných (výslovných alebo implicitných) licencií než tých, ktoré sú tu výslovne uvedené.
- 5. Kupujúci a používateľ tejto súpravy súhlasia s tým, že iným osobám neumožnia ani nepovolia vykonať žiadne kroky, ktoré by mohli viesť k akýmkoľvek činnostiam,<br>ktoré sú zakázané vyššie, alebo k ním napomáhať. Spoločnosť

Aktualizované licenčné podmienky nájdete na adrese www.qiagen.com

Ochranné známky: QIAGEN®, Sample to Insight®, (QIAGEN Group); QuantiFERON. Registrované názvy, ochranné známky atď. použité v tomto dokumente sa nesmú považovať za známky nechránené podľa zákona, i keď neboli ako také označené príslušným symbolom. 1125654 11-2021 © 2021 QIAGEN, všetky práva vyhradené.

Objednávky **www.qiagen.com/contact** | Technická podpora **support.qiagen.com** | Webová lokalita **www.qiagen.com**